# Kunden – Downloadbereich

#### STRUKTUR AUF DEM WEBSERVER

Die Kundendaten werden auf der Homepage (Webserver) unter dem Ordner "files" abgelegt. Pro Kunde sollte immer ein Ordner erstellt werden, damit die Zugriffsrechte nicht vermischt werden!

Das Anlegen eines Ordners kann über das Backend beim Einrichten des kundenspezifischen Ordners erfolgen.

Über FTP ist es auch möglich.

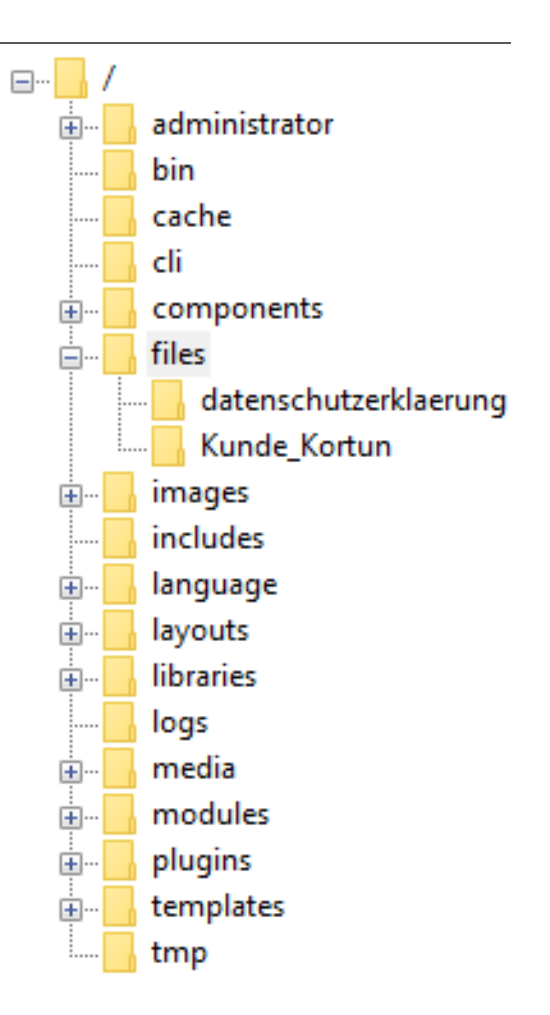

Damit ein Kunde sein eigenes Downloadbereich erhält, sind folgende Schritte notwendig:

- **1. Kunde erstellen (Profil)**
- **2. Kunden Downloadbereich anlegen**
- **3. Menüeintrag erstellen**
- **4. Weitere Kunden-Webseiten anlegen**
- **5. Zugriffsrechte für Mark Burmeister**

## 1. KUNDE ANLEGEN

Anmeldung im Backend:<https://www.fertigungsprofi.de/administrator>

Video:

(Frontend mit dem eigenen Benutzer anmelden)

- a) Menü Benutzer  $\rightarrow$  Benutzergruppen  $\rightarrow$  NEU (nur Gruppentitel mit dem Namen des Kunden eintragen)
- b) Menü Benutzer  $\rightarrow$  Zugriffsebene  $\rightarrow$  NEU
- c) Ebenentitel mit dem Namen des Kunden eintragen und den Kunden bei "Benutzergruppen mit Zugriff" auswählen
- d) Menü Benutzer  $\rightarrow$  Benutzer  $\rightarrow$  NEU
	- a. Reiter "Kontodetails" alle Pflichtfelder ausfüllen
	- b. Reiter "Zugewiesene Gruppen" den Kunden auswählen

#### 2. KUNDEN DOWNLOAD ANLEGEN

Anmeldung im Backendbereich[: https://www.fertigungsprofi.de/administrator](https://www.fertigungsprofi.de/administrator)

Video:

(Frontend mit dem eigenen Benutzer anmelden)

- a) Menü Inhalt  $\rightarrow$  Beiträge  $\rightarrow$  NEU
- b) Text für den Kunden anlegen
- c) Downloadlink als Text/Wort schreiben und markieren
- d) Button "Link einfügen/editieren" auswählen  $\rightarrow$
- e) Kunden-Ordner auf oberste Ebene über "Create Folder"
- f) In den Kundenordner wechseln
- g) Über "Datei auswählen" die hochzuladende Datei vom lokalen PC auswählen und dann mit "Zum Server senden" hochladen
- h) Im Reiter "Zielseite" auf "Neues Fenster" umstellen
- i) Im Beitrag (rechts) die Zugriffsebene auf den Kunden einstellen!

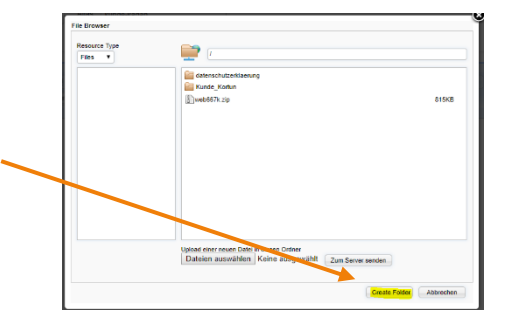

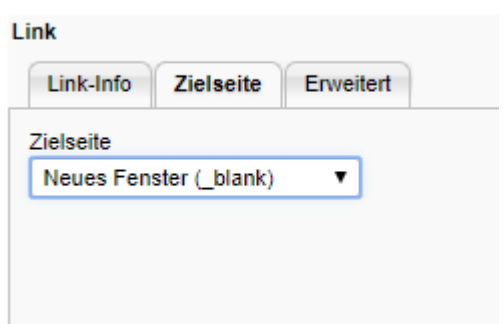

j) "Speichern & Schließen" - Fertig

# 3. MENÜEINTRAG ERSTELLEN

Anmeldung im Backendbereich[: https://www.fertigungsprofi.de/administrator](https://www.fertigungsprofi.de/administrator)

Video:

(Frontend mit dem eigenen Benutzer anmelden)

- a) Menü Menüs  $\rightarrow$  Main menü  $\rightarrow$  NEU
- b) Menütitel für den Kunden vergeben
- c) Menüeintragstyp auf Beiträge  $\rightarrow$  Einzelner Beitrag stellen
- d) Beitrag auswählen
- e) Rechts "Übergeordneter Eintrag" Kunden-Download wählen
- f) Rechts die Zugriffsebene auf den Kunden einstellen!
- g) "Speichern & Schließen" Fertig

## 4. WEITERE KUNDEN-WEBSEITEN ANLEGEN

Weitere Beiträge und Menüeinträge können wie in Schritt 2 und 3 beschrieben angelegt werden.

## 5. ZUGRIFFSRECHTE FÜR MARK BURMEISTER

Anmeldung im Backend:<https://www.fertigungsprofi.de/administrator>

Video:

(Frontend mit dem eigenen Benutzer anmelden)

Damit auch der Benutzer "Mark Burmeister" bei Anmeldung im Frontend die Inhalte des jeweiligen Kunden sieht, ist entsprechend die Berechtigung auch zu setzen:

- a) Menü Benutzer  $\rightarrow$  Benutzer
- b) "Mark Burmeister" wählen
- c) Im Reiter "Zugewiesene Gruppen"
- d) Die jeweiligen Kunden auswählen